# **TUTORIAL**

## **ACESSO AOS COMPUTADORES ADMINISTRATIVOS APÓS A MIGRAÇÃO PARA WINDOWS 10**

### **Acessar a Plataforma SED**

Acessar a plataforma SED por meio do link[: https://sed.educacao.sp.gov.br](https://sed.educacao.sp.gov.br/)

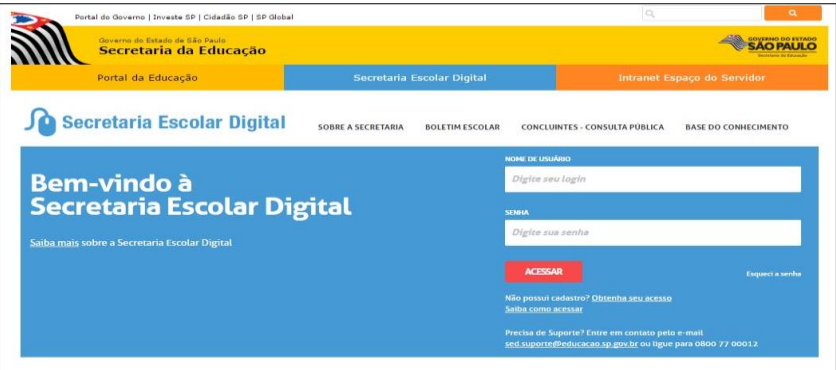

#### **Criar a conta do e-mail Microsoft (Outlook)**

- 1. Ao acessar a SED, seu e-mail Microsoft aparecerá no local indicado na figura abaixo.
- 2. Anote este e-mail, pois ele será usado para logar no Windows 10 e para ativar o Microsoft Office.

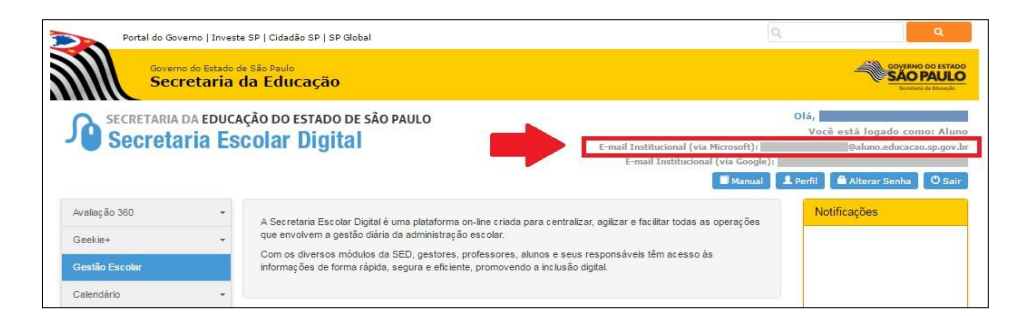

3. **Atenção:** Geralmente os e-mails institucionais não aparecem no primeiro acesso (como na imagem abaixo). Se isso ocorrer, feche o navegador e acesse a SED novamente.

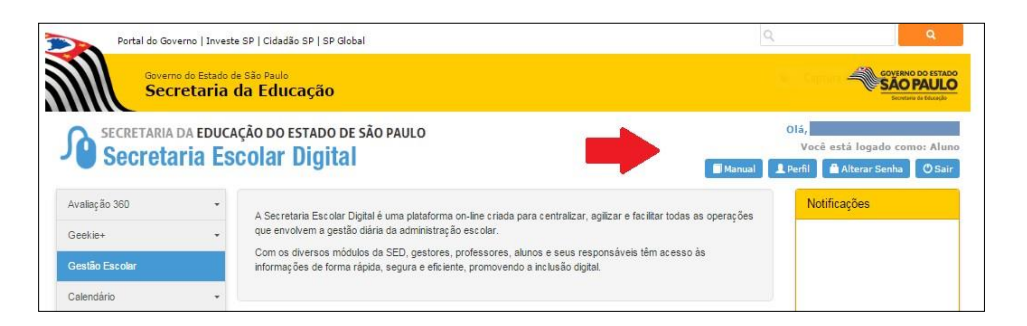

#### **Fazer login no Windows 10 (Rede Corporativa)**

Utilize o e-mail Microsoft para fazer login no Windows 10 (Rede Corporativa) dos computadores Administrativos

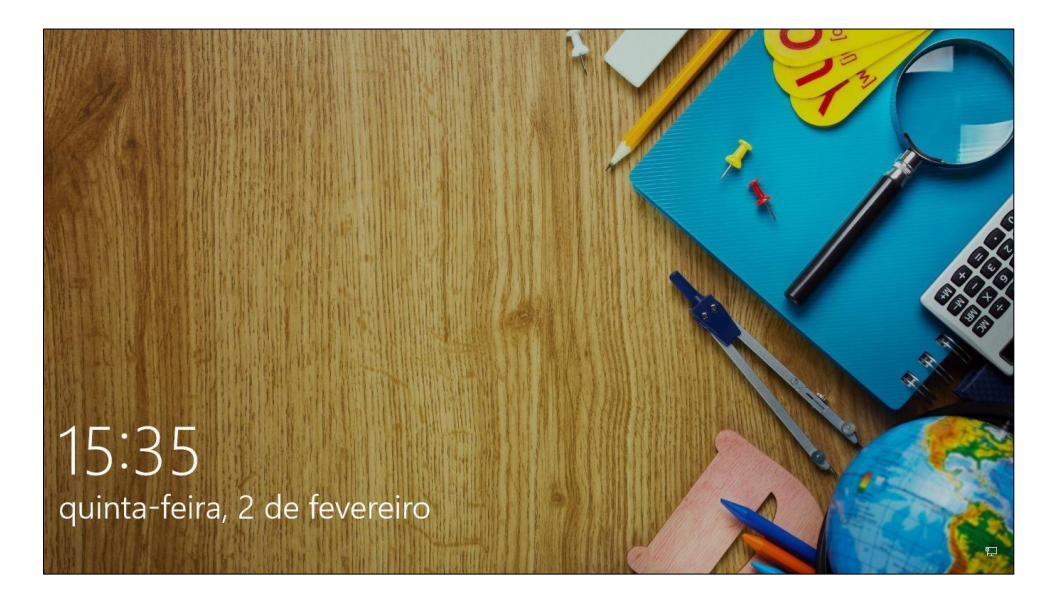

- 2. Se não conseguir logar, tente acessar o seu e-mail no link: [https://login.microsoftonline.com](https://login.microsoftonline.com/)
- 3. Se após tentar algumas vezes não conseguir acessar o e-mail, retorne à SED, altere a senha e realize novo teste.
- 4. Se não der certo, encaminhe um e-mail para deoscnit@educacao.sp.gov.br

#### **Ativar os aplicativos do Office 365**

No Windows 10, ao utilizar pela primeira vez os aplicativos Word, Excel, PowerPoint ou outros apps do pacote, você precisará ativar o Microsoft Office 365.

**Atenção:** Se anteriormente outro usuário do computador já tiver ativado o Office, não será necessário realizar os procedimentos descritos a seguir. No entanto, cada vez que você abrir um aplicativo, talvez seja necessário aceitar os termos do contrato do Office, conforme indicado no passo número 6.

1. Clique no botão **Iniciar** do Windows e selecione qualquer aplicativo do **Office 365** (Por exemplo: Word).

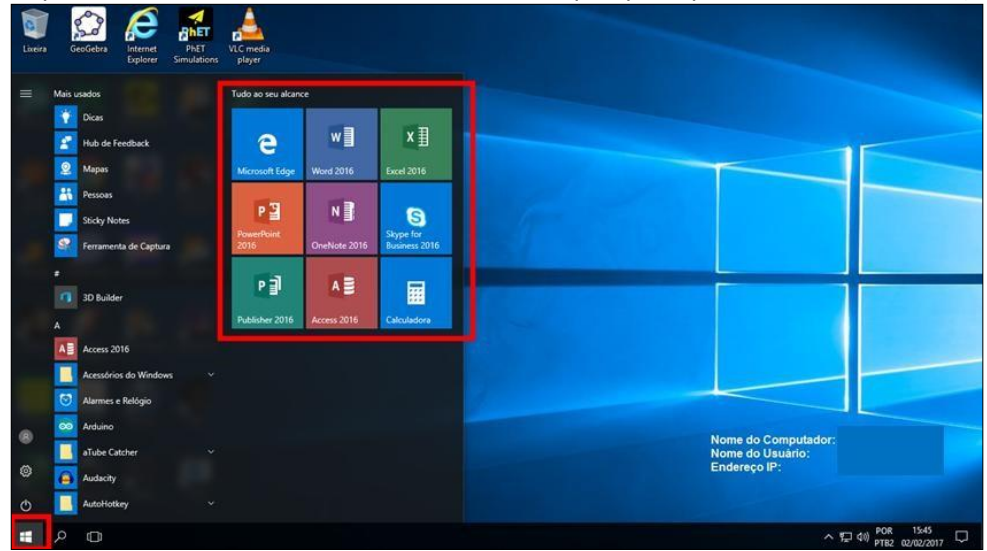

2. Para ativar o Office, digite seu endereço de e-mail Microsoft e clique em **Avançar**.

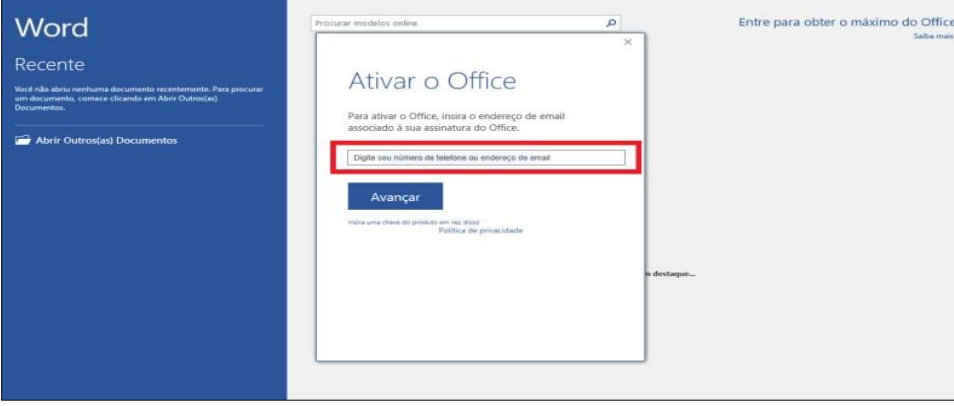

3. **Atenção**: Se o Sistema identificar mais de duas contas de e-mail, a janela abaixo poderá aparecer. Nesse caso, selecione a opção **Conta corporativa ou de estudante**.

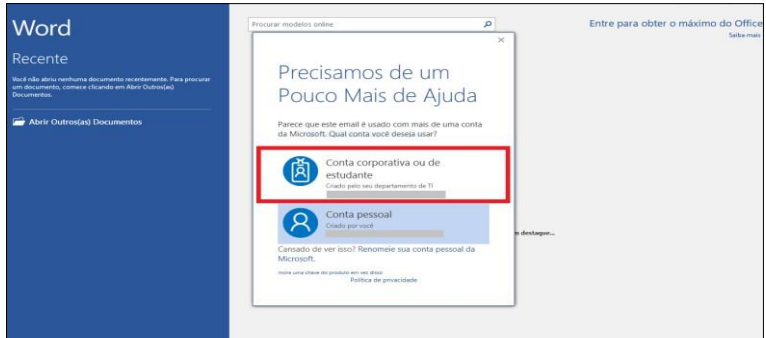

4. Na janela **Conta Atualizada**, clique em **OK**.

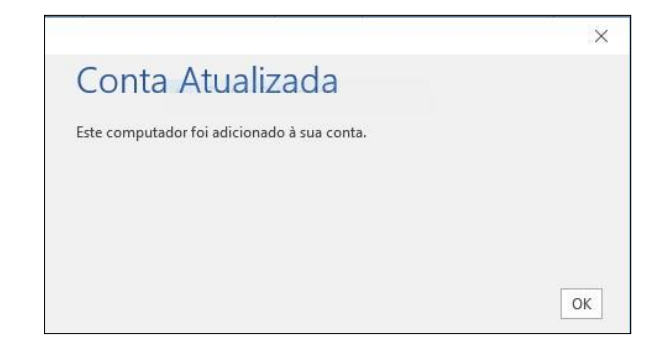

5. A seguir, clique em **Aceitar** para concordar com o Contrato de Licença do Microsoft Office.

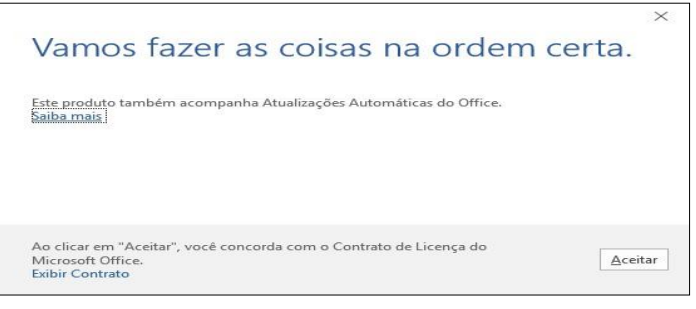

Neste ponto, o Pacote Office 365 já estará sendo ativado normalmente.